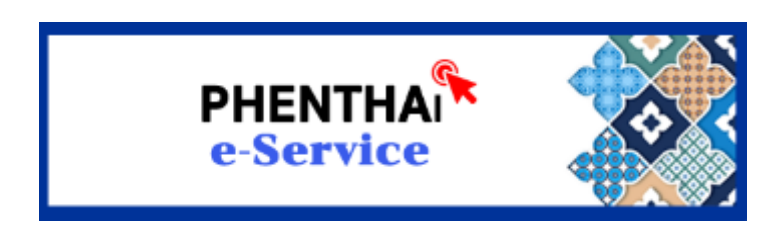

## **องค์การรักษาความปลอดภัยฝ่ายพลเรือน**

# **สำนักข่าวกรองแห่งชาติ**

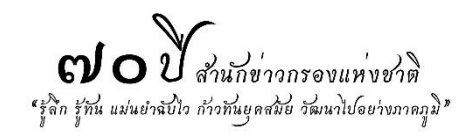

พระราชบัญญัติสัญชาติ พ.ศ. 2508 และที่แก้ไขเพิ่มเติม (ฉบับที่ 4) พ.ศ. 2551 มาตรา 25 กำหนดให้มีคณะกรรมการกลั่นกรองเกี่ยวกับสัญชาติ ประกอบด้วย ปลัดกระทรวงมหาดไทยเป็น ประธานกรรมการ และมีผู้แทนสำนักข่าวกรองแห่งชาติเป็นกรรมการโดยตำแหน่ง มีหน้าที่ เสนอแนะ และให้ความเห็นต่อรัฐมนตรีในการใช้อำนาจ ตามพระราชบัญญัตินี้

นอกจากนั้น เพื่อให้การใช้ดุลพินิจของรัฐมนตรีว่าการกระทรวงมหาดไทย ในการพิจารณา อนุมัติหรือไม่อนุมัติสัญชาติเป็นไปด้วยความรอบคอบและมีประสิทธิภาพ คณะกรรมการ กลั่นกรองสัญชาติจึงได้กำหนดแนวทางประกอบการใช้ดุลพินิจของรัฐมนตรี และมอบหน้าที่ให้ สำนักข่าวกรองแห่งชาติตรวจสอบประวัติและพฤติการณ์ให้แก่บุคคลต่างด้าวที่ขอสัญชาติไทย เพื่อ ยืนยันว่าเป็นผู้มีความประพฤติดีตามแนวทางที่กำหนดไว้โดยคำนึงถึงประโยชน์ของประเทศชาติ เป็นหลัก

"ผู้รับบริการ" ตามคู่มือฉบับนี้ คือ บุคคลต่างด้าวทั่วไป และบุคคลต่างด้าวที่เป็นชนกลุ่มน้อย ที่ยื่นขอสัญชาติไทยผ่านหน่วยงานในสังกัด กรมการปกครอง หรือ กองบัญชาการตำรวจสันติบาล

www.phenthai.nia.go.th หรือ เว็บแอป phenthai จัดทำขึ้นเพื่อใช้ในการตรวจสอบ ประวัติและพฤติการณ์ให้แก่บุคคลต่างด้าวที่ขอสัญชาติไทย ผ่านการให้บริการออนไลน์โดยไม่มี ค่าธรรมเนียม และไม่ต้องเดินทางมาที่ตั้งของสำนักข่าวกรองแห่งชาติโดยผู้รับบริการต้องเข้าผ่าน เว็บไซต์ขององค์การรักษาความปลอดภัยฝ่ายพลเรือน หรือ www.secnia.go.th ซึ่งจะมีแบนเนอร์ ของเว็บแอป phenthai ปรากฏอยู่ **ตามภาพที่ 1**

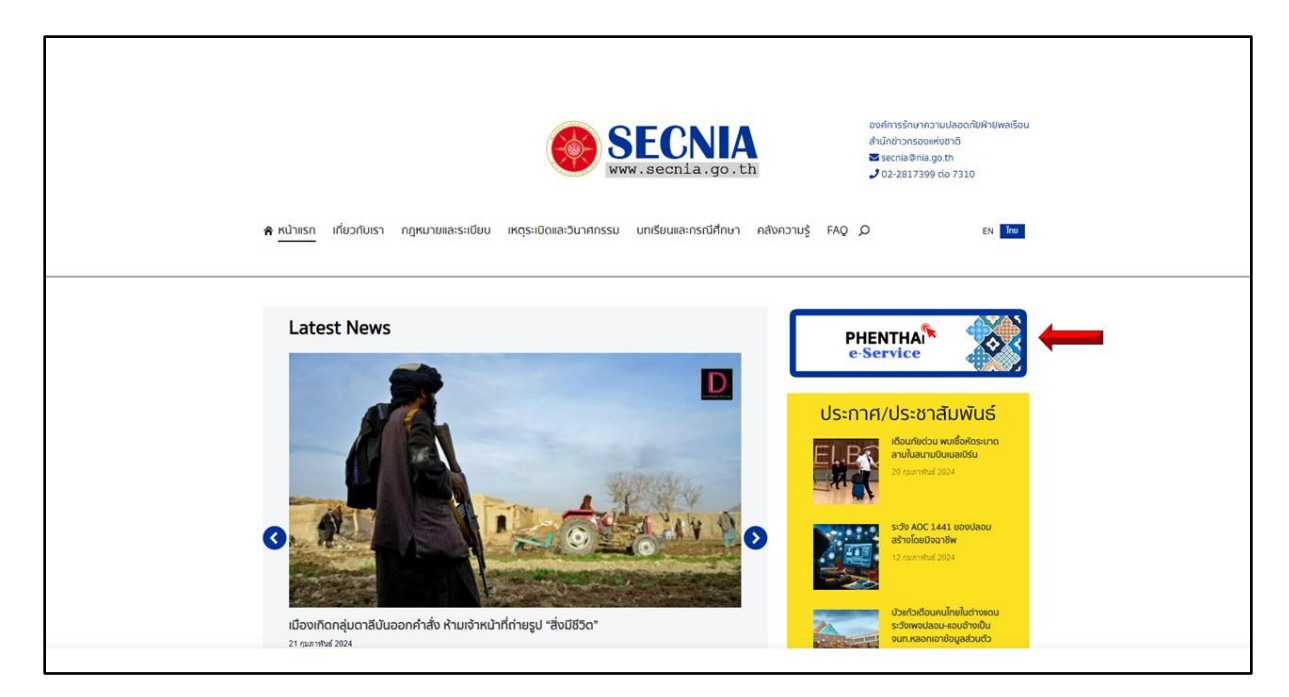

**ภาพที่ 1**

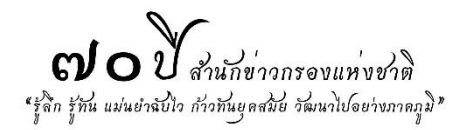

เมื่อเข้าหน้าเว็บแอป phenthai จะปรากฏหน้าให้ Login ตาม**ภาพที่ 2** ผู้รับบริการต้อง ตรวจสอบสิทธิ์ของตนเองก่อน โดยคลิกตามลูกศรหมายเลข 1 หากไม่สามารถเข้าสู่ระบบได้ หมายถึงเรื่องที่ไปยื่นขอสัญชาติไทยไว้จากหน่วยงานเจ้าของเรื่องยังส่งมาไม่ถึงสำนักข่าวกรอง แห่งชาติ แต่หากเข้าได้จะปรากฏหน้าตาม**ภาพที่ 3** ให้ผู้รับบริการนำหมายเลขประจำตัวคนซึ่งไม่มี สัญชาติไทย 13 หลักมาใส่แล้วคลิกที่ค้นหา จะปรากฏรายละเอียดข้อมูลตาม**ภาพที่ 4**

จาก**ภาพที่ 4** ผู้รับบริการต้องลงทะเบียนเพื่อยืนยันตัวบุคคล โดยกรอกรายละเอียดข้อมูล ชื่อ นามสกุล หมายเลขโทรศัพท์ E-mail และ Line ID จากนั้นให้ตั้งรหัสผ่านที่จะนำมาใช้กับ เว็บแอป phenthai โดยระบุให้มีพยัญชนะภาษาอังกฤษตัวพิมพ์เล็ก ตัวพิมพ์ใหญ่ และตัวเลข รวมกันไม่ต่ำกว่า 8 ตัวอักษร เมื่อกดยืนยันจะได้รับรหัส OTP ส่งไปที่หมายเลขโทรศัพท์ตามที่แจ้ง ไว้เป็นการยืนยันตัวบุคคลว่าเจ้าของเบอร์โทรศัพท์กับผู้รับบริการเป็นบุคคลเดียวกัน จากนั้นให้นำ รหัส OTP ที่ได้รับมาใส่ที่หน้าเพจเว็บแอป phenthai เพจจะกลับมายัง**ภาพที่ 2** เพื่อให้ Login เข้าใช้บริการ ผู้รับบริการต้องนำหมายเลขประจำตัวคนซึ่งไม่มีสัญชาติไทย 13 หลัก มาใส่ตาม ลูกศรหมายเลข 3 และนำรหัสผ่านที่ตั้งไว้มาใส่ตามลูกศรหมายเลข 4 แล้วคลิกที่ Login ตามลูกศร หมายเลข 2 เพื่อเข้าใช้บริการเว็บแอป phenthai

เมื่อจะเข้าใช้บริการในครั้งถัดไป สามารถนำหมายเลขประจำตัวคนซึ่งไม่มีสัญชาติไทย 13 หลัก และรหัสผ่านที่ตั้งไว้แล้วมาทำการ Login เพื่อเข้ารับบริการเว็บแอป phenthai ได้เลย

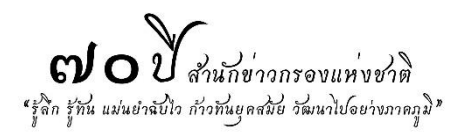

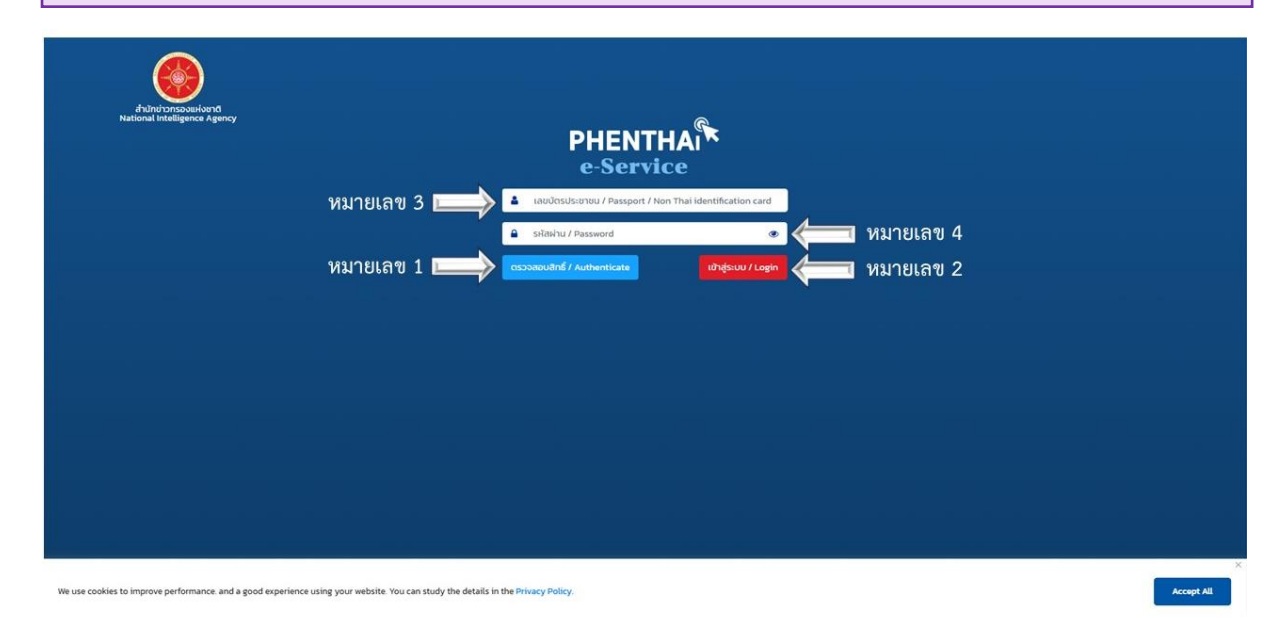

**ภาพที่ 2**

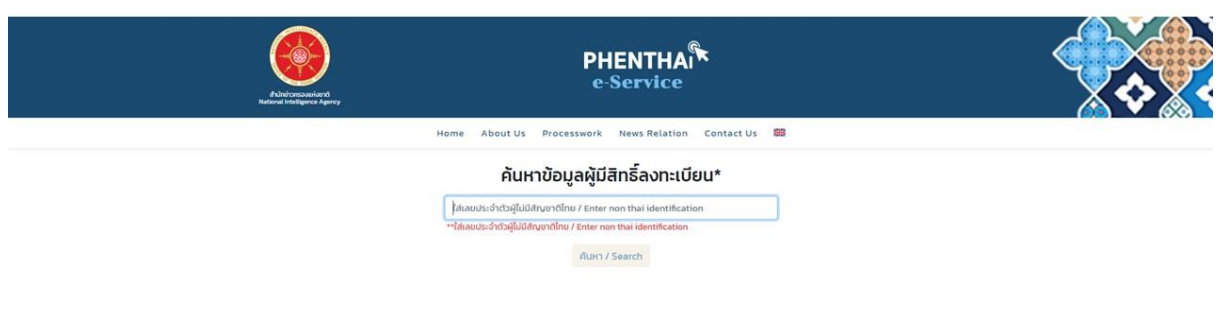

### **ภาพที่ 3**

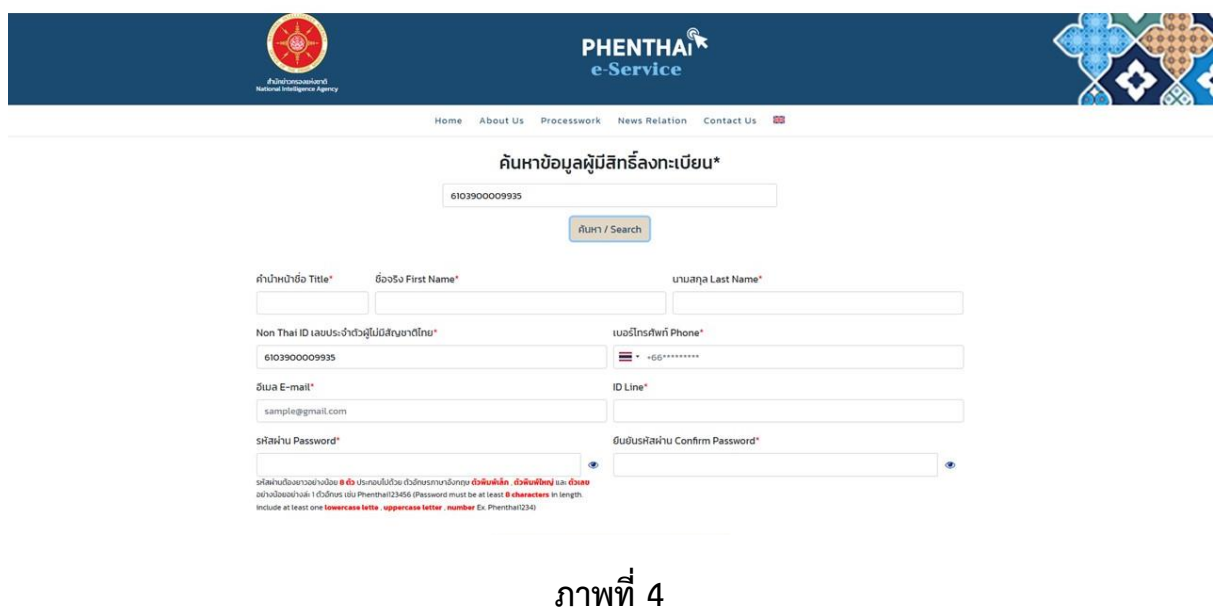

 $\mathbf{C}\hspace{-1.4mm}\int\limits_{\mathbf{y}\in\mathbb{R}^n} \mathbf{C}\int\limits_{\mathbf{y}}\mathbf{y}^{\mathbf{y}}$ ล้านักข่าวกรองแห่งชาติ

การใช้บริการเว็บแอป phenthai เมื่อเข้าสู่หน้าแรก ผู้รับบริการควรทำความเข้าใจใน กฎหมายที่มอบอำนาจหน้าที่ให้สำนักข่าวกรองแห่งชาติมีภารกิจในการตรวจสอบประวัติและ พฤติการณ์แก่ผู้ขอสัญชาติไทยตาม**ภาพที่ 5**

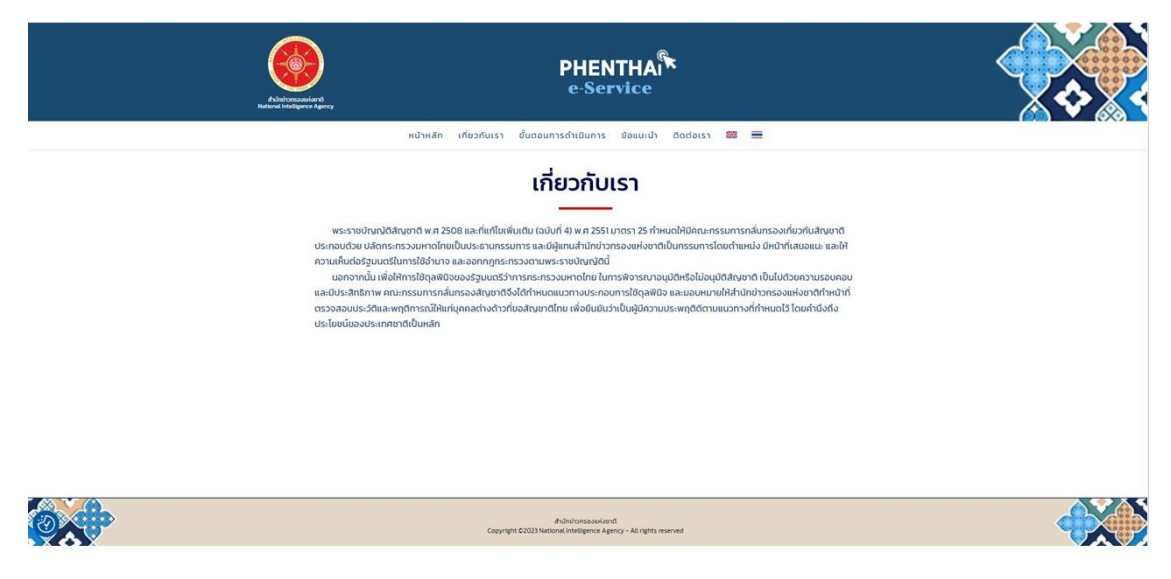

**ภาพที่ 5**

จากนั้นมาทำความเข้าใจถึงขั้นตอนการใช้งาน ซึ่งจะมี Flowchart แสดงให้เห็นถึงลำดับ ขั้นตอนตั้งแต่การลงทะเบียน ไปจนเสร็จสิ้นกระบวนการตาม**ภาพที่ 6**

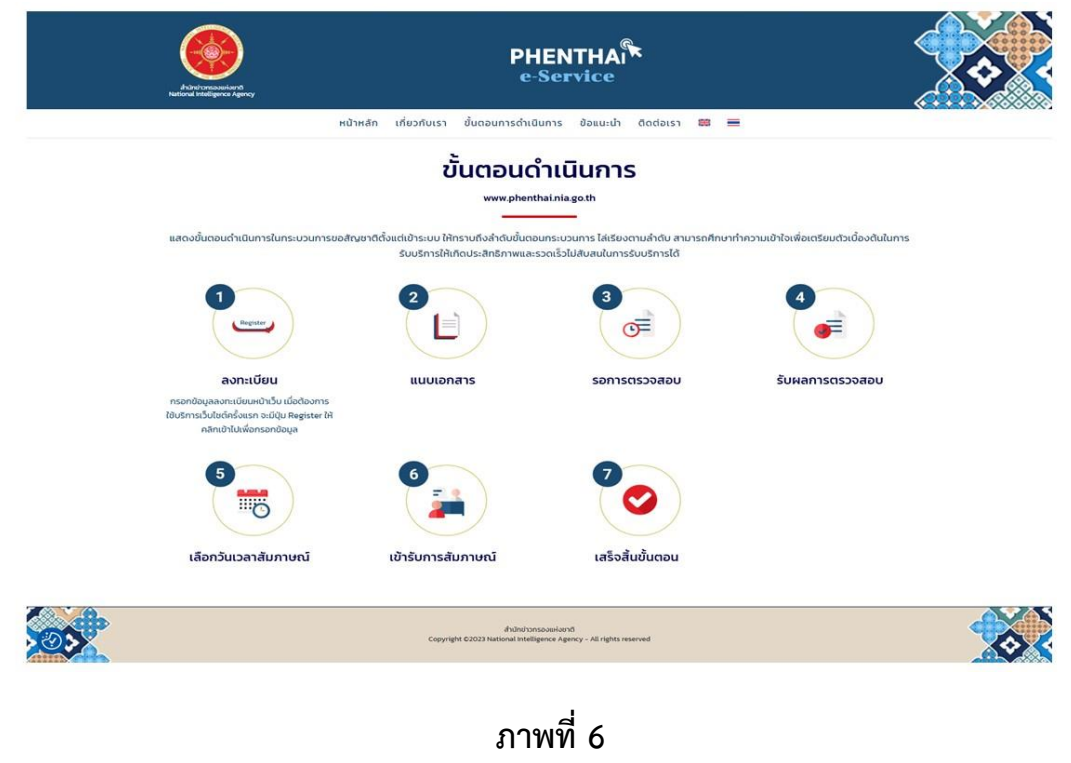

 $\mathbf \omega$ o $\mathbf v$  สำนักข่าวกรองแห่งชาติ "รู้ลึก รู้ทน แม่นยำฉับไว ก้าวทันยุคสมัย วัฒนาไปอย่างภาคภูมิ"

ในแต่ละขั้นตอนดำเนินการ ผู้รับบริการสามารถคลิกเข้าไปเพื่อทำรายการของตนเองได้ ตามสถานะที่ปรากฏ (ในเว็บแอป phenthai ผู้รับบริการสามารถติดตามสถานะของตนเองได้ว่า ปัจจุบันอยู่ที่สถานะไหน) หากยังไม่ผ่านขั้นตอนก่อนหน้า จะไม่สามารถเข้าไปทำรายการใน ์ ขั้นตอนถัดไปได้ <u>ระยะเวลาดำเนินการจากขั้นตอนที่ 1 ถึงขั้นตอนที่ 7 ใช้เวลาไม่เกิน 90 วัน</u> ทำการ (ตามที่กฎกระทรวงฯ กำหนด) ขึ้นอยู่กับจำนวนที่หน่วยงานร้องขอให้ตรวจสอบฯ โดยในแต่ละ ขั้นตอนจะมีรายละเอียด ดังนี้

**ขั้นตอนที่ 1** ลงทะเบียน – เป็นการลงทะเบียนเพื่อยืนยันตัวบุคคลในครั้งแรก

**ขั้นตอนที่ 2** แนบเอกสาร – เมื่อสำนักข่าวกรองแห่งชาติได้รับเรื่องจากหน่วยงานที่ร้องขอ จะทำการพิจารณาเอกสาร หากจำเป็นจะขอให้ผู้รับบริการแนบเอกสารเพิ่มเติม โดยมีรายละเอียด ของรายการเอกสารแจ้งไปทาง E-mail ของผู้รับบริการที่ระบุไว้ตอนลงทะเบียน

**ขั้นตอนที่ 3** รอการตรวจสอบ – หลังจากได้รับการแจ้งเตือนผ่านทาง E-mail ผู้รับบริการ ต้องนำเอกสารตามรายการที่แจ้ง มาทำการแนบเอกสารผ่านเว็บแอป phenthai และสถานะจะ ปรากฏว่ารอการตรวจสอบเอกสาร

**ขั้นตอนที่ 4** รับผลการตรวจสอบ – เมื่อตรวจสอบเอกสารแล้วเสร็จ จะมีข้อความส่งไป ทาง E-mail ของผู้รับบริการ แจ้งเตือนให้เข้าเว็บแอป phenthai เพื่อเลือกวัน เวลา สัมภาษณ์

**ขั้นตอนที่ 5** เลือกวันเวลาสัมภาษณ์ – เมื่อได้รับการแจ้งเตือนผ่าน E-mail ผู้รับบริการจึง เข้ามาเลือกวัน เวลา ที่จะเข้ารับการสัมภาษณ์โดยสามารถระบุวันได้ด้วยตนเอง เมื่อมีเจ้าหน้าที่ สัมภาษณ์กดรับ สถานะของบุคคลต่างด้าวจะปรากฏให้รอวันสัมภาษณ์ หากต้องการเปลี่ยนแปลง ผู้รับบริการต้องแจ้งให้เจ้าหน้าที่ทราบก่อนถึงวันนัดหมายล่วงหน้า 5 วันทำการ

**ขั้นตอนที่ 6** เข้ารับการสัมภาษณ์ – ก่อนถึงวัน เวลานัดหมายเพื่อเข้ารับการสัมภาษณ์ ทาง สำนักข่าวกรองแห่งชาติจะส่งลิ้งก์ที่จะใช้ให้ผ่าน E-mail และผู้รับบริการสามารถคลิกลิ้งก์ดังกล่าว เพื่อเข้าสู่ระบบการสัมภาษณ์ออนไลน์ได้เมื่อถึงวัน เวลา ที่เลือกไว้

**ขั้นตอนที่ 7** เสร็จสิ้นขั้นตอน – เมื่อทำการสัมภาษณ์เรียบร้อย จะมีข้อความแจ้งไปที่ E-mail ว่าขั้นตอนการดำเนินการกับสำนักข่าวกรองแห่งชาติเสร็จสิ้น หากมีข้อสงสัยหรือต้องการ ติดตามเรื่อง ให้ติดต่อหน่วยงานต้นทางที่ผู้รับบริการรายนั้นไปยื่นขอสัญชาติไทยไว้

หมายเหตุ : จากขั้นตอนทั้งหมด แสดงให้เห็นถึงความสัมพันธ์ของข้อมูลที่ผู้รับบริการแจ้ง ไว้กับเจ้าหน้าที่ตั้งแต่ขั้นตอนการลงทะเบียน ดังนั้น จึงไม่ควรมีการเปลี่ยนแปลง แก้ไขข้อมูลใด ๆ หากยังอยู่ระหว่างดำเนินการ แต่กรณีมีความจำเป็นต้องแก้ไขข้อมูล หลังจากแก้ไขให้รีบแจ้ง เจ้าหน้าที่ทราบทันที

 $\omega$ o $\mathrm{V}$  สำนักข่าวกรองแห่งชาติ "รู้ลึก รู้ทน แม่นยำฉับไว ก้าวทันยุคสมัย วัฒนาโปอย่างภาคภูมิ**"** 

หากมีข้อสงสัย หรือมีการเปลี่ยนแปลง แก้ไขข้อมูล หรือไม่สามารถดำเนินการได้ตาม ขั้นตอนใด สามารถติดต่อเจ้าหน้าที่ผู้ดูแลระบบได้ซึ่งมีข้อมูลติดต่อเจ้าหน้าที่ผ่าน E-mail และ หมายเลขโทรศัพท์ ปรากฏอยู่บนเว็บแอป phenthai ตาม**ภาพที่ 7**

- E-mail : [nia1023@nia.go.th](mailto:nia1023@nia.go.th)
- โทรศัพท์ : 0 2279 7180 ต่อ 7306, 7307 หรือ 06 3305 7769

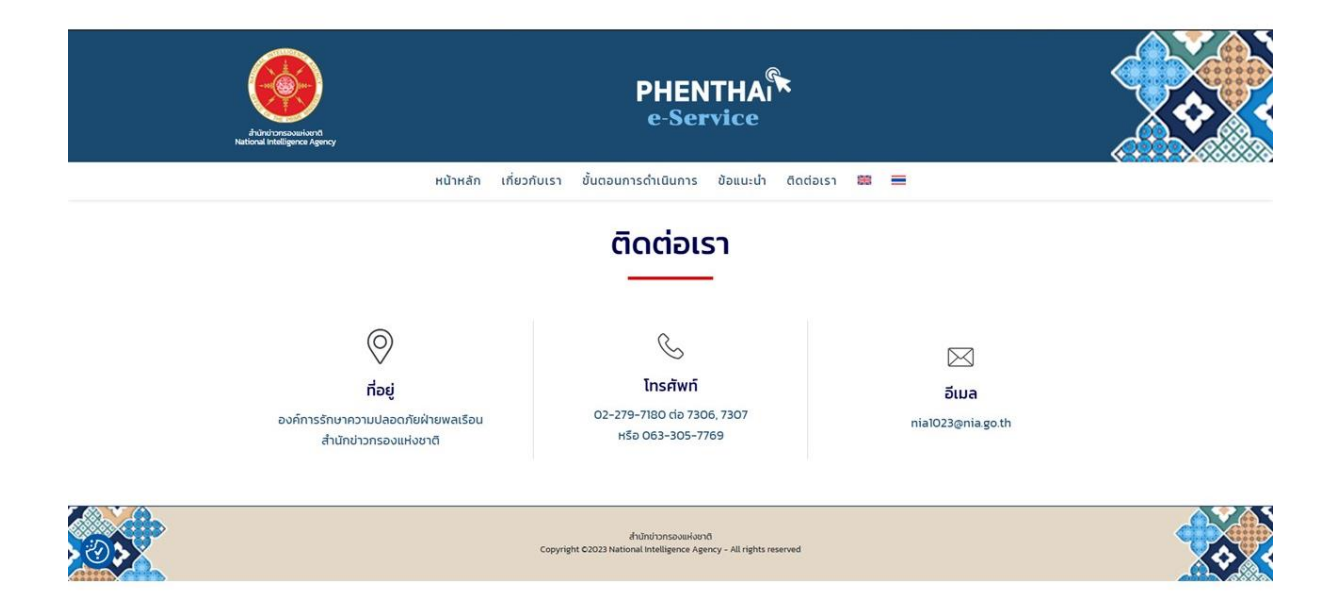

**ภาพที่ 7**

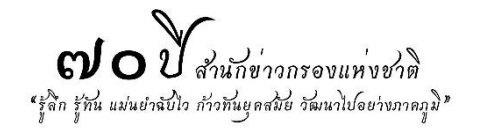